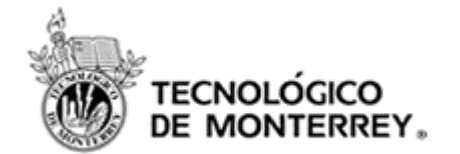

# **Elluminate**

**Manual básico para su instalación y uso**

**Dirección de Investigación e Innovación Educativa Vicerrectoría Académica**

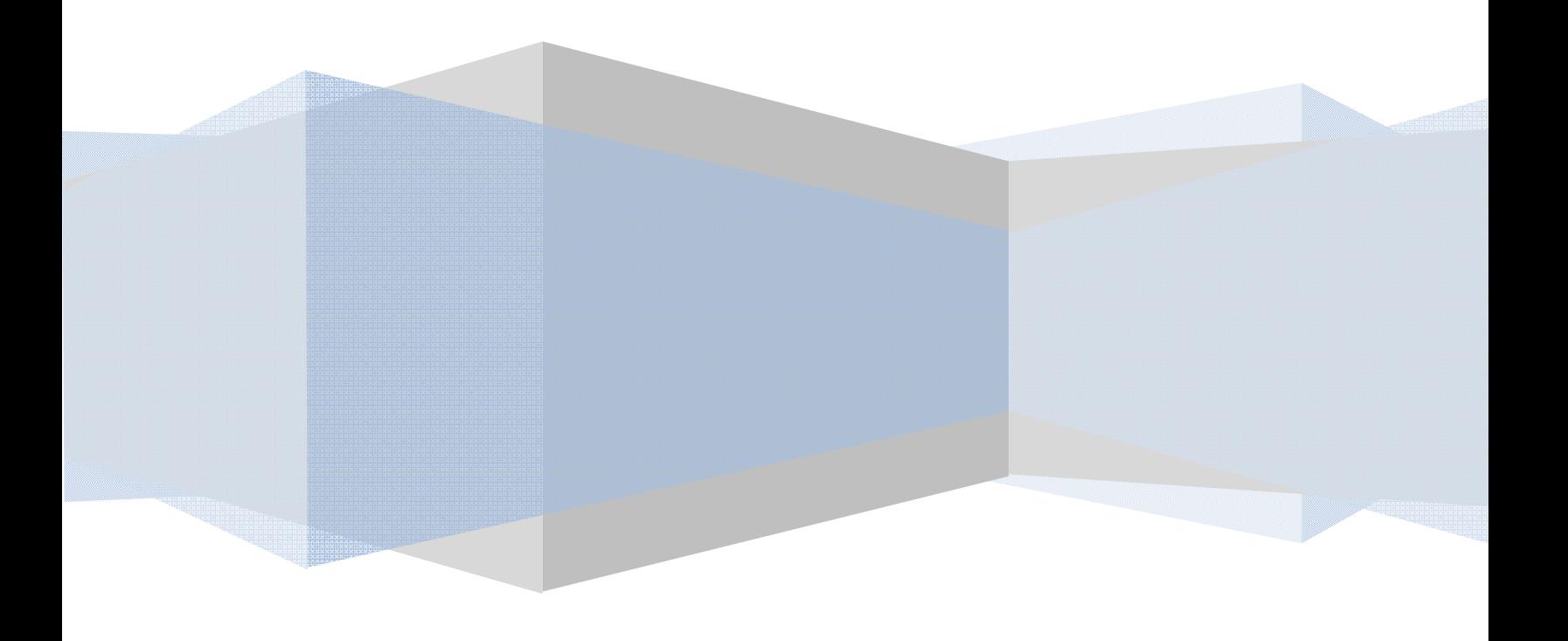

#### **Índice**

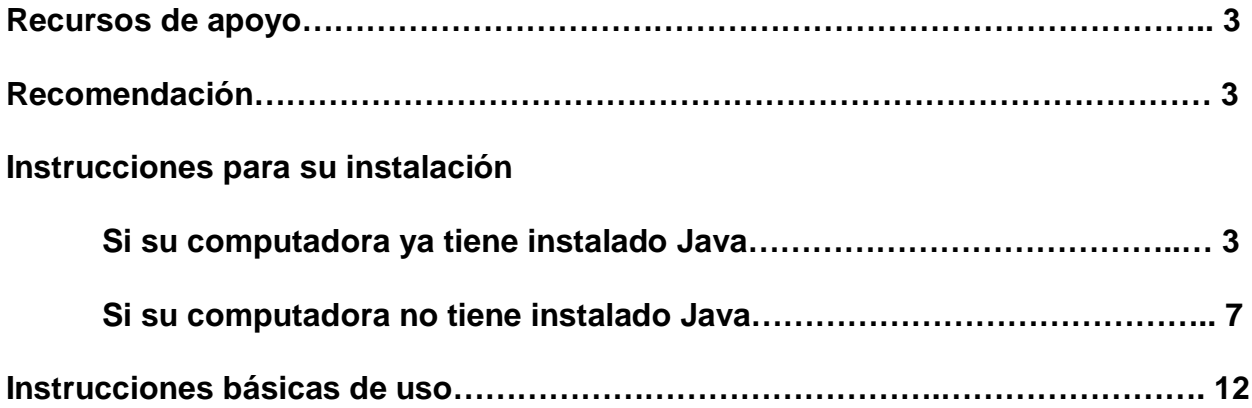

#### **Recursos de apoyo:**

- Si desea saber qué es Elluminate puede acceder a la siguiente dirección electrónica: http://www.elluminate.com
- En esta liga puede hacer una prueba de la versión de Java que tienen instalada, entrar a un cuarto general de pruebas y tener acceso a algunos tutoriales sobre cómo usar la herramienta: http://www.elluminate.com/support/index.jsp
- En esta otra liga podrán encontrar algunos recursos de capacitación para usar la herramienta: http://www.elluminate.com/support/training/index.jsp
- En esta otra pueden encontrar un demo de cómo funciona seleccionando la opción *View a recorded memo*: http://www.elluminate.com/demo/live\_demo.jsp

#### **Recomendación:**

Para que el uso de la herramienta sea óptimo se recomienda contar con los siguientes periféricos en la computadora:

- Micrófono (Indispensable)
- Audífonos (Indispensable)
- Cámara Web (No indispensable)

#### **Instrucciones para su instalación:**

1. Ingresar al menos 30 minutos antes en la dirección electrónica de la sala de Elluminate que se la haya proporcionado. Nota: Al ingresar el navegador de Internet va a tratar de detectar si tiene **Java** instalado.

**Si su computadora ya tiene instalado Java le aparece lo siguiente:**

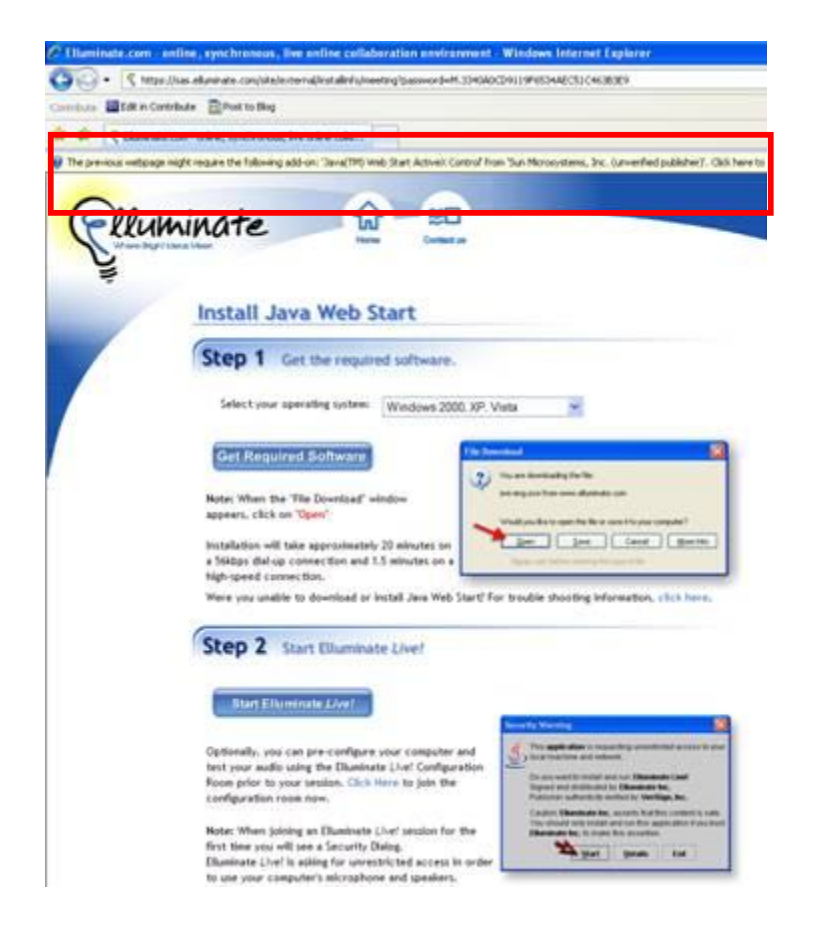

Habilitar el control Active X

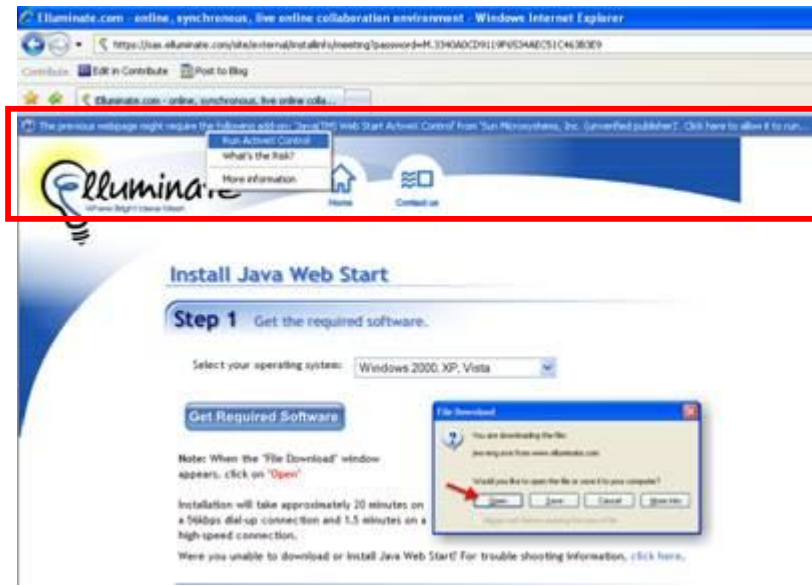

Permitir la ejecución de "Java Web Start Active X Control" haciendo clic en "Run"

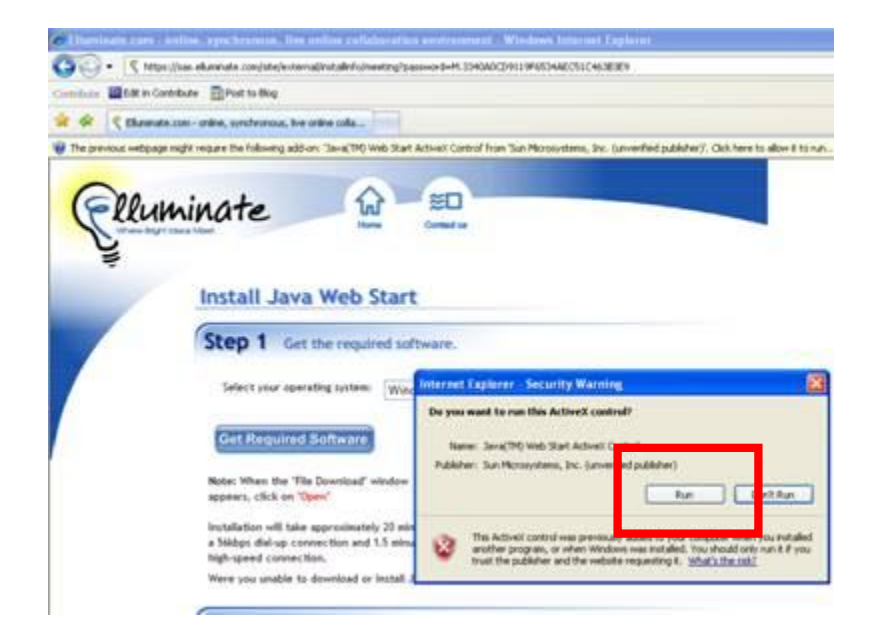

Una vez que permitió la ejecución del Active X **capturar** el nombre con el que se va a identificar en la "Sala" y hacer clic en "Login" para que se ejecute la aplicación "Elluminate", se procede con la carga de la aplicación:

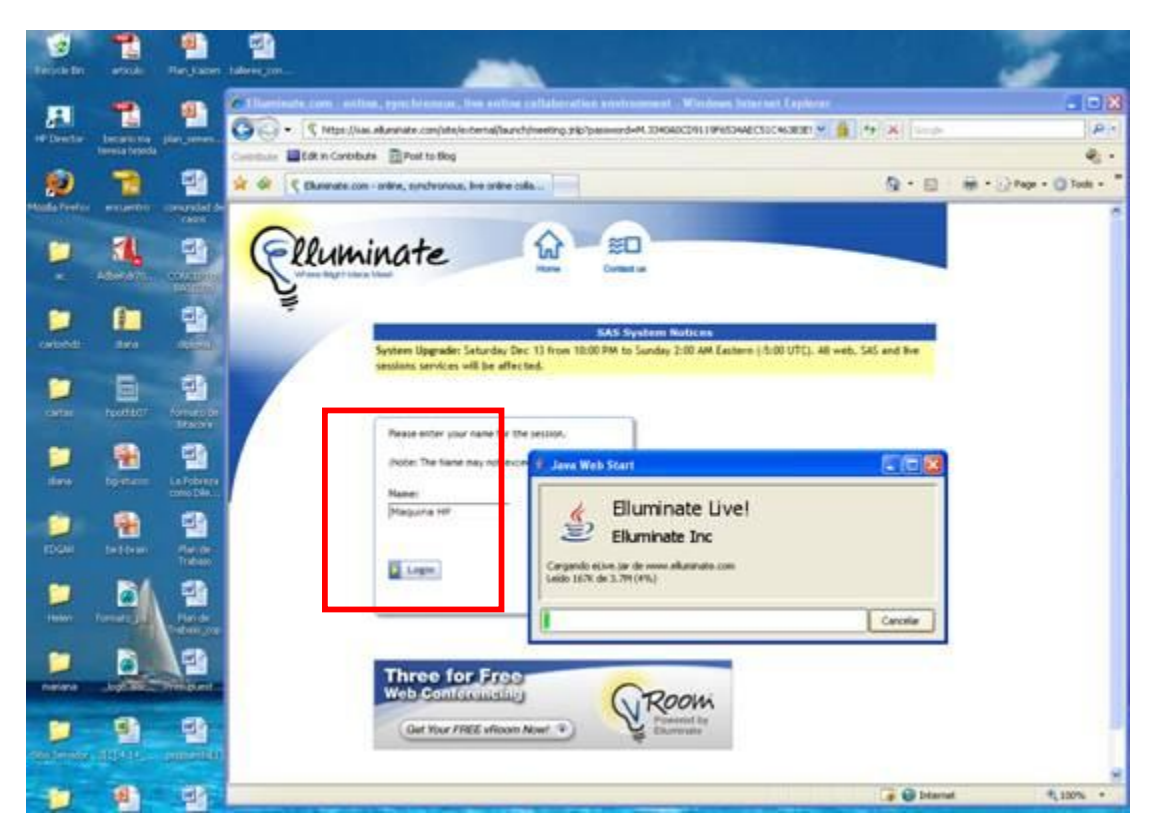

Posteriormente aceptar la firma digital de la aplicación.

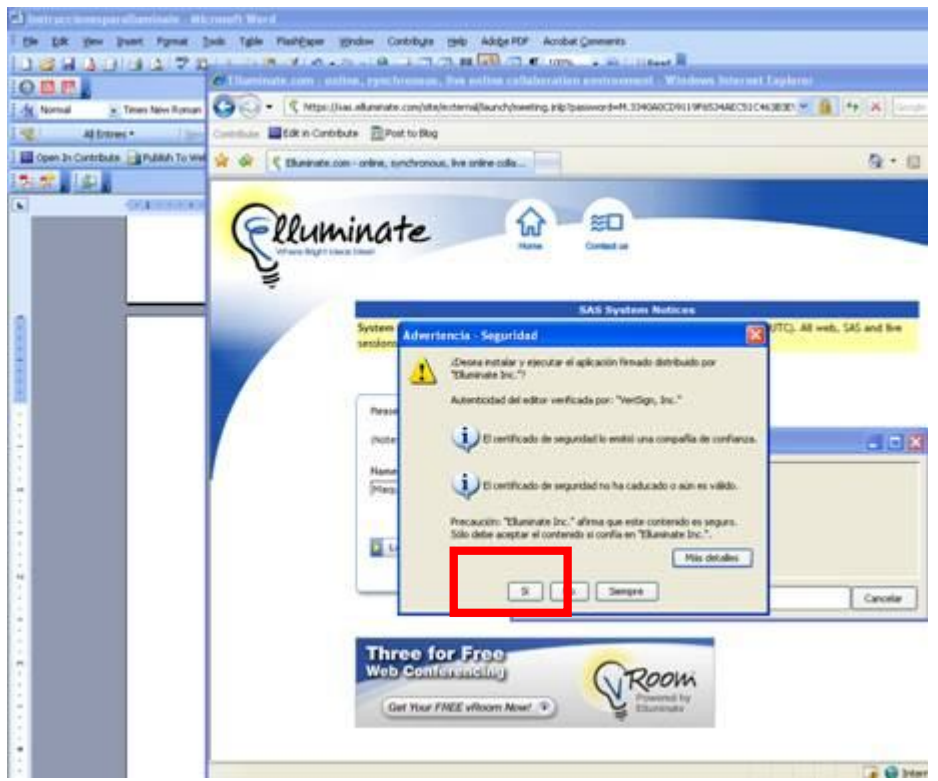

Iniciará la carga de la aplicación "Elluminate"

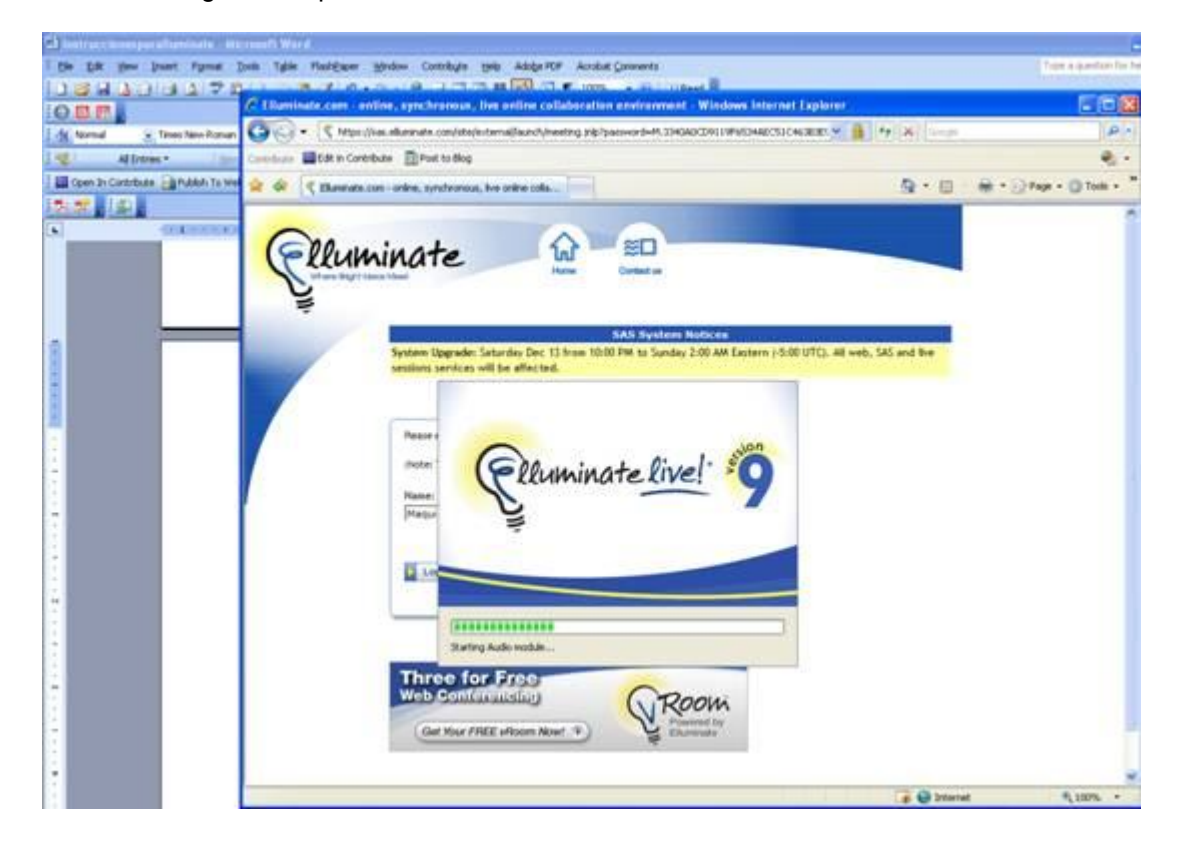

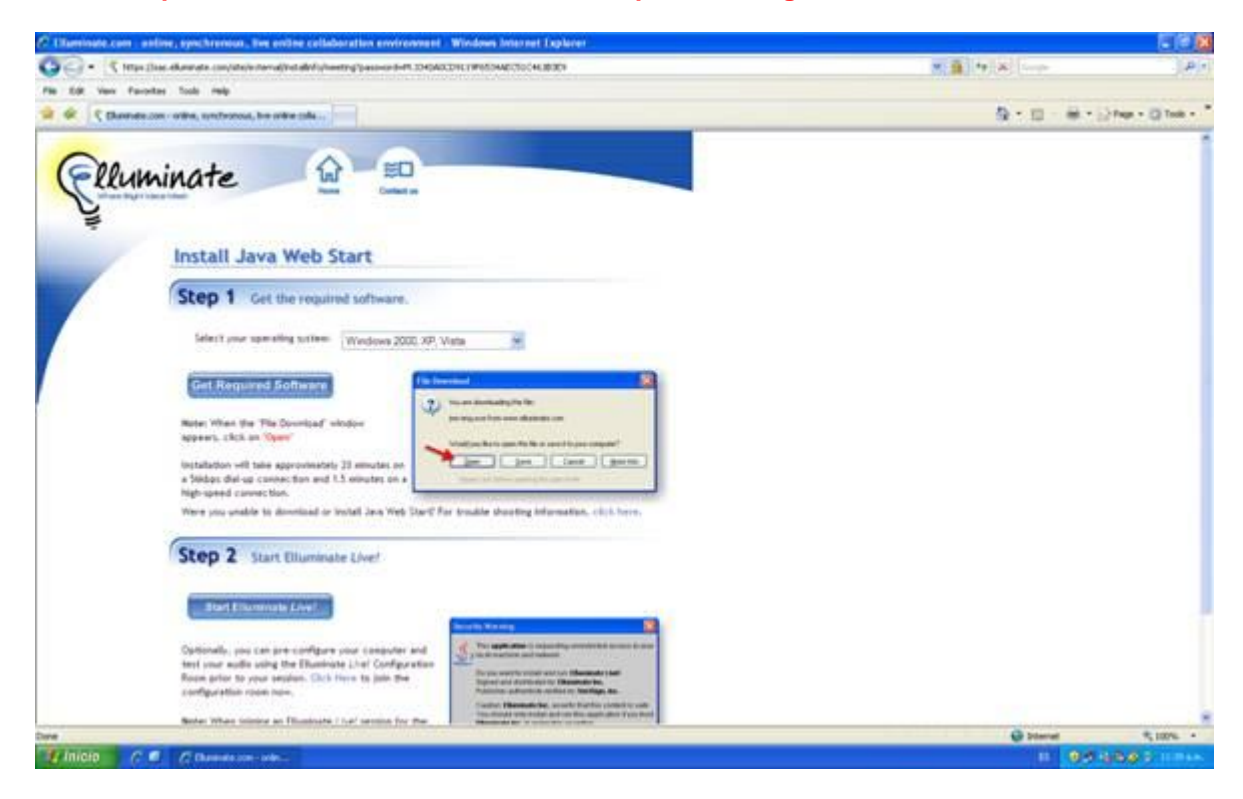

**Si su computadora NO tiene instalado Java le aparece lo siguiente:**

Como podrá observar no ejecuta la ventana de "Active X Control", por lo que habrá que descargar Java.

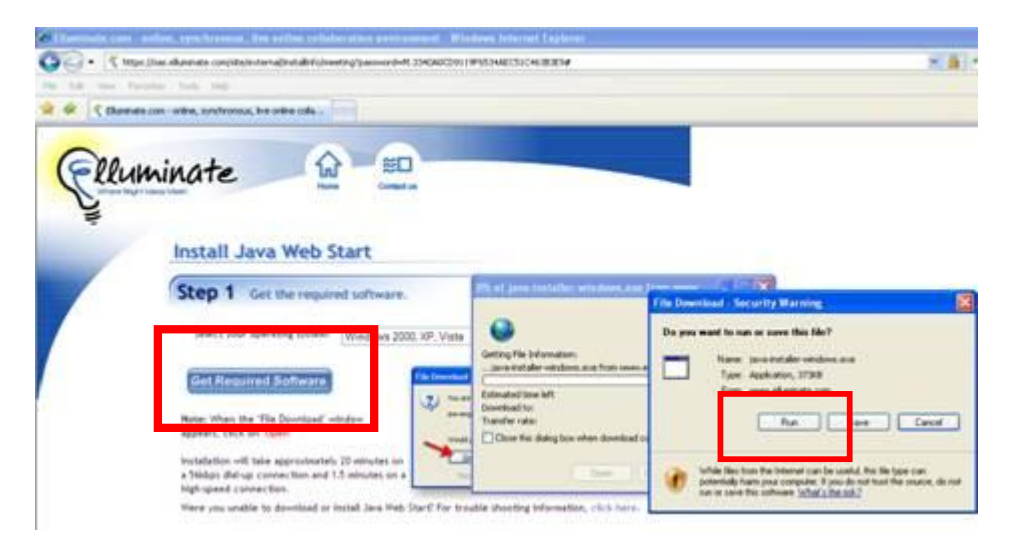

Hacer clic en el recuadro que dice "Get Required Sofware" y posteriormente seleccionar la opción emergente "Run". Iniciará la descarga de Java

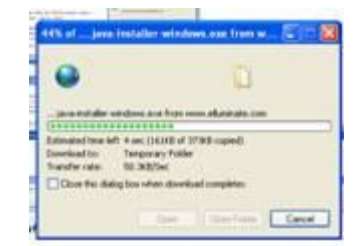

Una vez que finalizo la descarga nos solicita ejecutar el software. Hacer clic en el botón "Ejecutar"

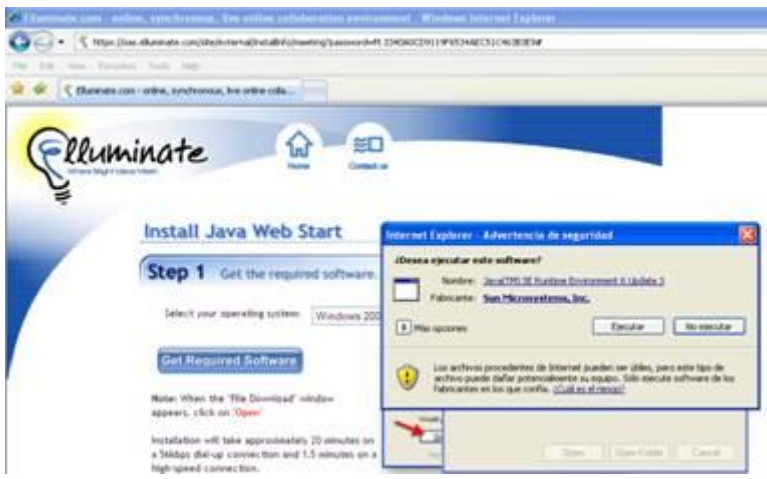

Mostrará el mensaje para aceptar los acuerdos de licencia, hacer clic en el botón "Aceptar".

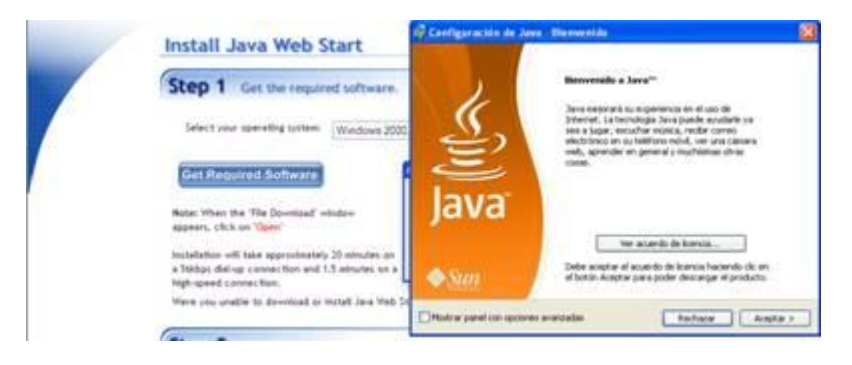

Iniciará la instalación de Java

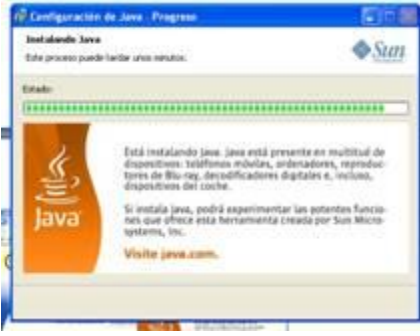

Gracian. )<br>aven'" se ha iretalado<br>correctamente  $\bullet$ Stot **Diskup** 

Una vez que haya finalizado la instalación hacer clic en el botón "Finalizar"

Una vez que instalamos JAVA hacer clic en el recuadro que dice "Start Elluminate Live"

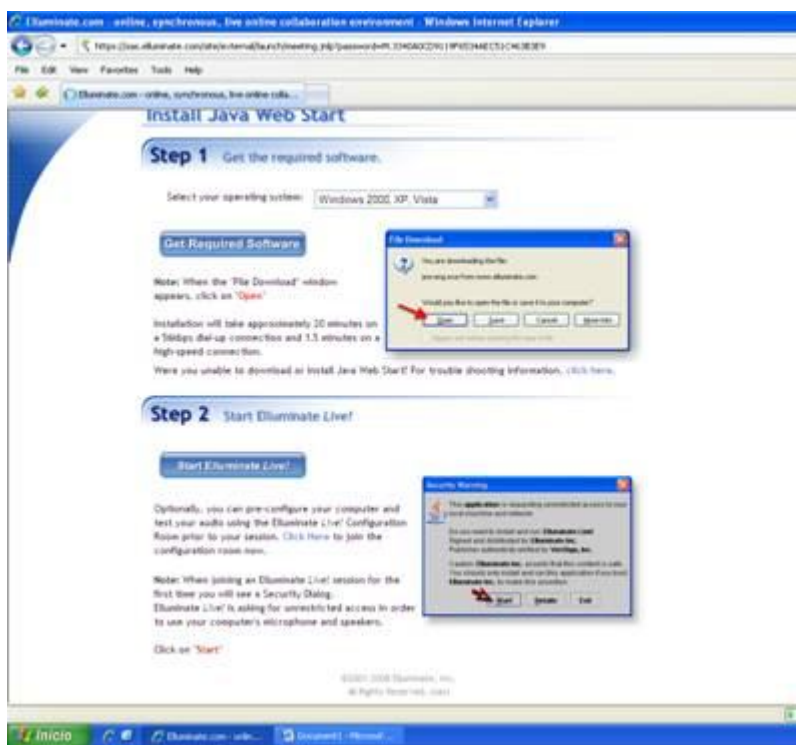

En la siguiente pantalla capturar el nombre con el que se va a identificar en la "Sala" y hacer clic en "Login" para que se ejecute la aplicación "Elluminate"

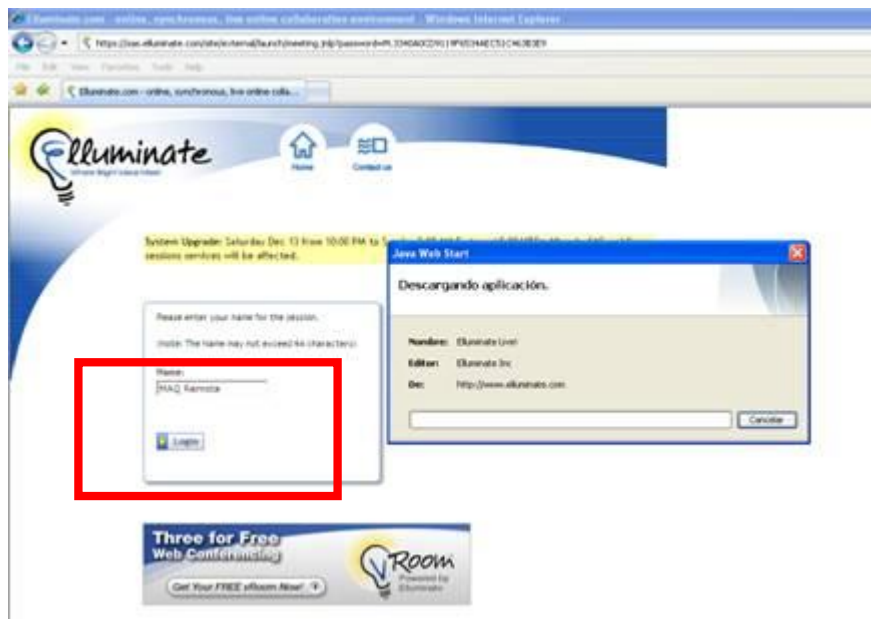

Posteriormente aceptar la firma digital de la aplicación.

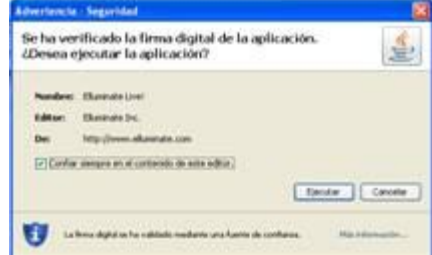

2. Una vez que ya tiene la aplicación activa el primer mensaje que aparece es para aceptar el acuerdo de uso de la aplicación, por lo que seleccione la opción "Agree" y haga clic en el botón "Ok".

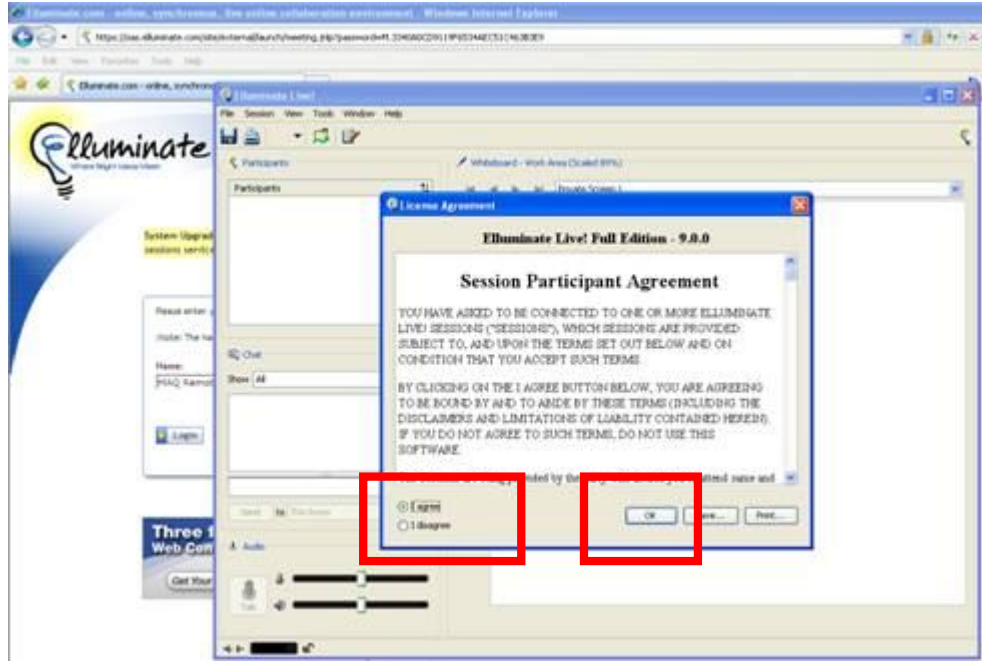

3. Posteriormente hay que seleccionar la opción de velocidad de conexión a Internet, en este caso seleccionar la opción **"LAN",** si es que está en el campus.

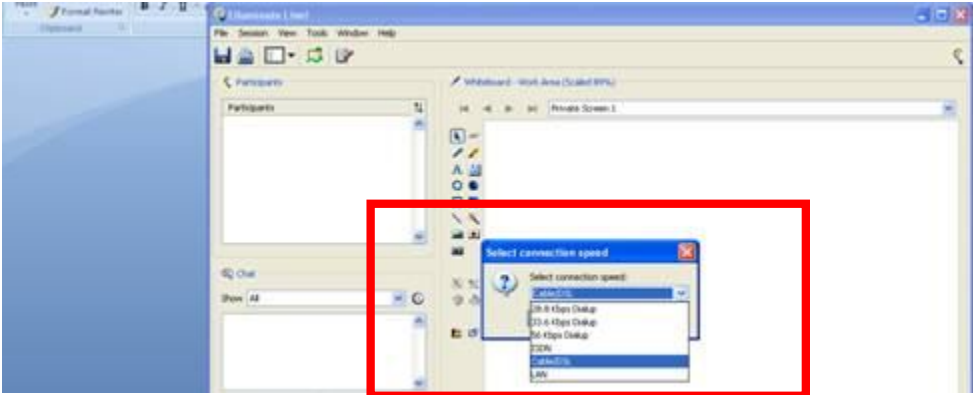

4. Iniciará la conexión a la sala de "Elluminate"

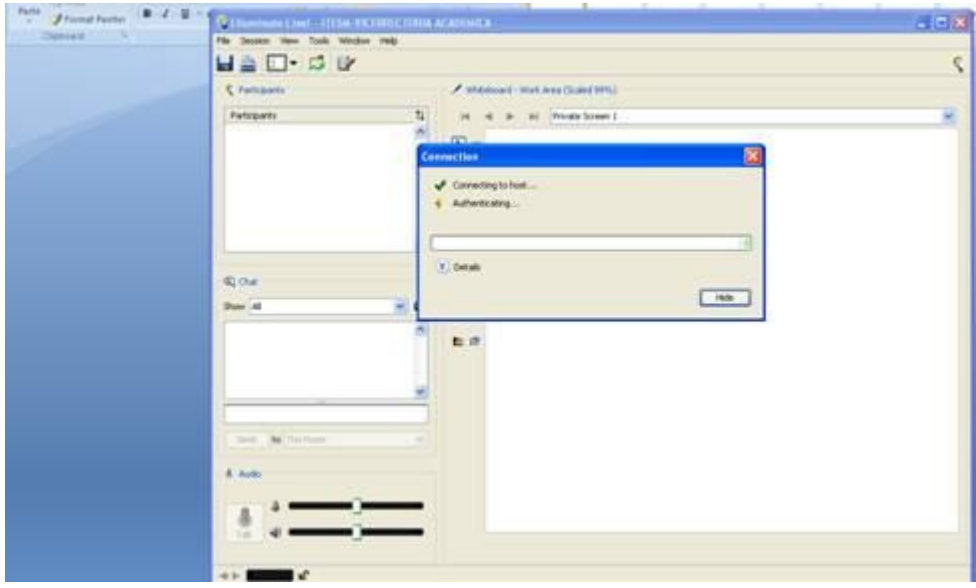

5. ¡Listo!, se encuentra en el espacio de trabajo. Espere las instrucciones del moderador

#### **Instrucciones básicas de uso:**

# Áreas de Elluminate

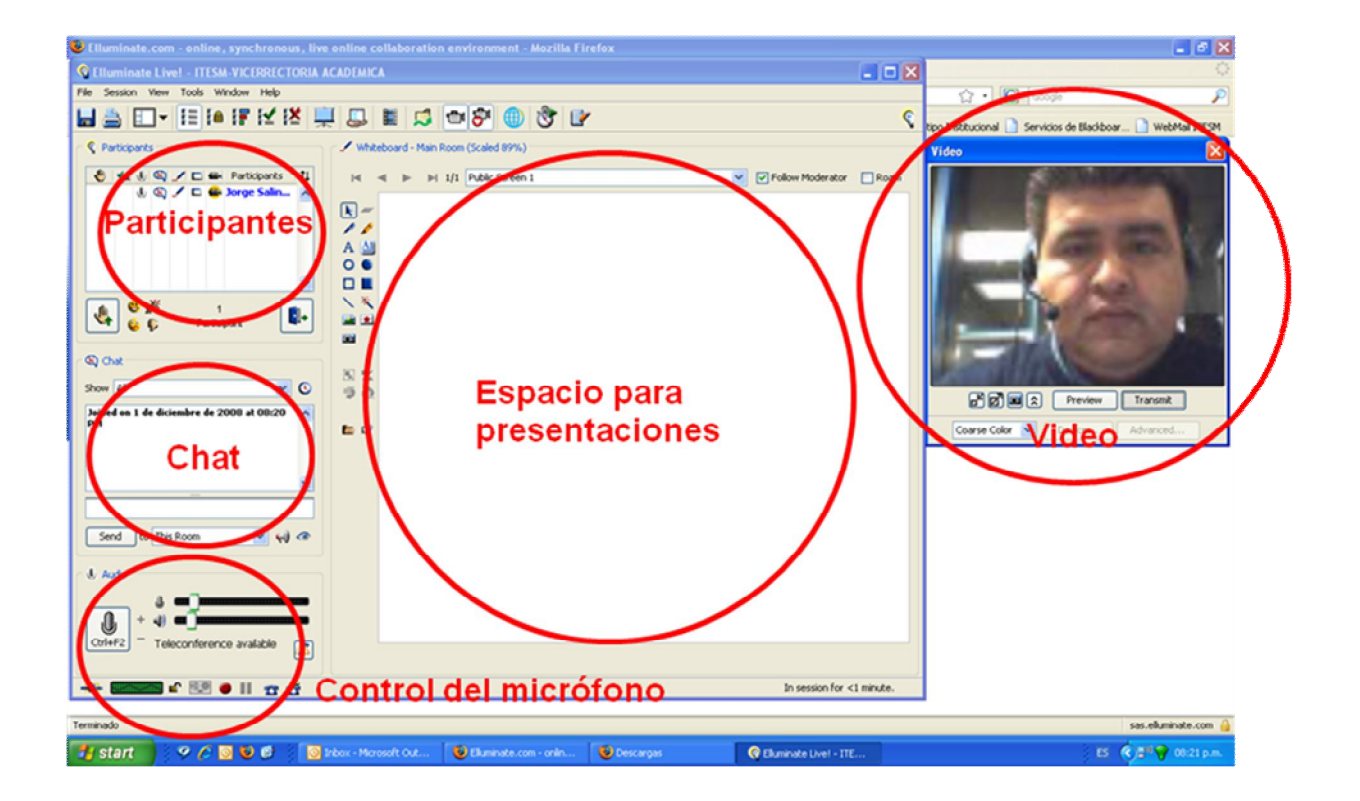

Como indica la imagen anterior, Elluminate tiene 5 áreas principales:

- Participantes: Es la lista de personas que están conectadas a la sala y su estatus (participante o moderador). También se indica en las columnas a la izquierda del nombre los permisos que tiene (micrófono, video, whiteboard, etc.) así como si ha levantado la mano y qué orden lleva la fila.
- Chat: Es un espacio para comunicarse por escrito con otros participantes, con el moderador o para enviar un mensaje para todos, eso depende de la configuración que haga el moderador.
- Control del micrófono: Consiste principalmente en un icono para activar y desactivar el micrófono y que los demás puedan escuchar lo que dice.
- Espacio para presentaciones (whiteboard): Es un área para mostrar y manipular texto o imágenes, se pueden presentar también diapositivas de Power Point. Todos los conectados a la sala lo pueden ver, pero el moderador controla si solemente él puede manipularlo o alguno o todos los participantes.
- Video: Se muestra quien está hablando (si tiene cámara).

### Iconos necesarios para comunicarse

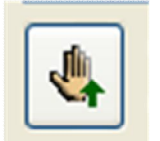

Para levantar la mano y pedir la palabra

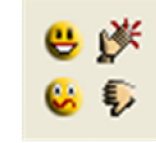

Carita feliz, carita de angustia, aplausos y manita de desaprobación

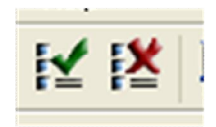

Palomita verde para estar de acuerdo con el moderador cuando pregunte algo o tacha roja para estar en desacuerdo

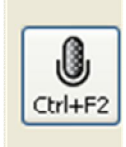

Para activar el micrófono para hablar, click de nuevo para desactivar una vez que haya terminado. Es muy importante que el micrófono no esté activo si no se está usando, para que no se vicie el sonido.

La imagen anterior muestra los iconos básicos que se utilizan para interactuar en Elluminate.

Es importante señalar que para evitar un caos en las aportaciones se utilice el icono para levantar la mano, el moderador podrá ir dando la palabra de acuerdo al orden en que la fueron levantando.

Para evitar que el sonido de la sala se vicie es muy importante que cada persona que está haciendo uso de la palabra lo desactive cuando termine de hablar.

## Prueba de audio de los participantes

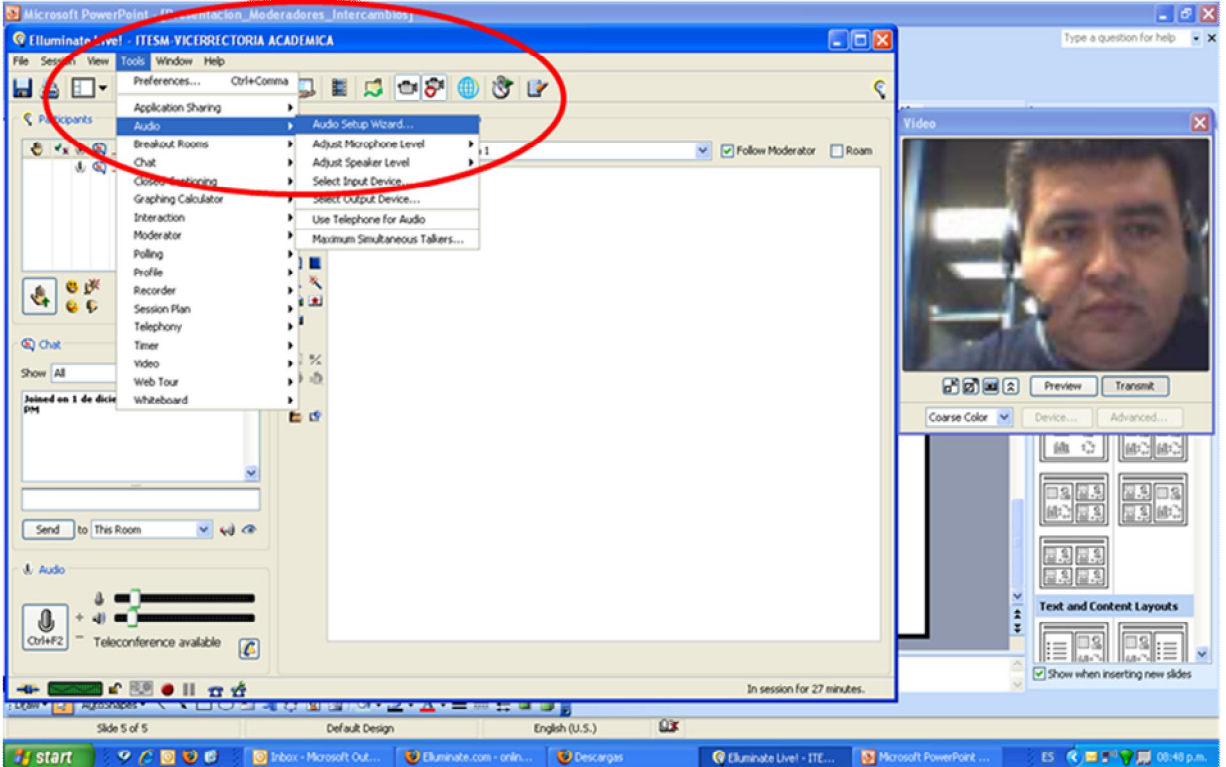

En la imagen anterior se muestra la ubicación de la opción "Audio Setup Wizard…" que se sugiere utilizar para comprobar que el micrófono y los audífonos conectados a la computadora del participante están funcionando correctamente. Si por alguna razón no funciona el micrófono el participante siempre se podrá poner en contacto con el resto a través del chat.